# **Nye produktegenskaber for PR-650 version 2 DA**

Følgende nye produktegenskaber er blevet tilføjet med version 2. Før maskinen tages i brug, bør du omhyggeligt læse både denne brugsanvisning og brugsanvisningen, der fulgte med din PR-650-maskine (der giver beskrivelser af version 1).

- **Funktionen Link (sammenkædning) er blevet tilføjet. ([s. 1\)](#page-0-0)** Denne funktion gør det muligt at overføre broderimønstre, der er redigeret i broderiredigeringssoftware med funktionen Link (sammenkædning), som fx PE-DESIGN NEXT eller senere, fra en computer til flere broderimaskiner. Kontakt din autoriserede forhandler for de præcise maskinspecifikationer for sammenkædning.
- **Trådnumrene til det viste mønster fra den** .pes-fil, der er importeret ind i broderimaskinen, kan vises **som fabrikantens trådnumre specificeret fra maskinen. [\(s. 6](#page-5-0))**
- **Hvor længe det varer, før broderimaskinen stopper, kan ses i displaybilledet til broderi. [\(s. 7](#page-6-0))**
- **Hvis midlertidig nålestangindstilling anvendes, kan ikonet (**  $\leq$  **), der indikerer den valgte nålestang i displaybilledet til broderi, nu ses. ([s. 7\)](#page-6-1)**
- Yderligere fonte er blevet tilføjet under bogstaverne ( $\mathbf{A}$  **A**). [\(s. 8](#page-7-0))

# **Sådan sender du broderimønstre fra en computer til maskinen (funktionen Link (sammenkædning))**

### <span id="page-0-0"></span>**Mulige funktioner med funktionen Link (sammenkædning)**

■ Send flere broderimønstre til tilsluttede **broderimaskiner**

Helt op til 100 broderimønstre kan overføres til en broderimaskine, og broderistatus på de mønstre, der overføres, kan ses på computerens skærm. Brug det medfølgende USB-kabel til at tilslutte broderimaskinen til en computer.

■ **Kontroller systatus på broderimaskinen (denne model) på computeren** (Eksempel på flere tilsluttede maskiner)

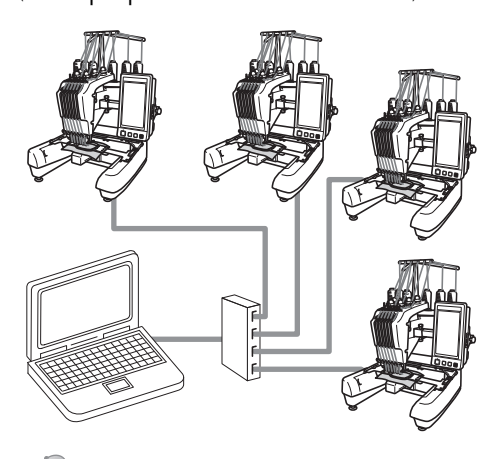

### **Note**

Brug en USB-hub, der kan købes i forretningerne, når du tilslutter flere broderimaskiner til computeren. Vær opmærksom på, at vi anbefaler, at du bruger en selvforsynende USB-hub. Brug **ikke** USB-forlængerledninger eller kabelforstærkere. For yderligere oplysninger om brugen af USB-hub'en se brugsanvisningen til denne.

# **Brodering ved hjælp af funktionen Link (sammenkædning)**

Start med at bruge broderiredigeringssoftwaren til at skabe det broderimønster, der skal sendes til broderimaskinen.

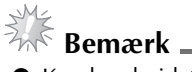

- Kun broderidata i PES-formatet (.pes) kan broderes ved hjælp af funktionen Link (sammenkædning).
- Du kan ikke vælge at sende .dst-data fra en computer ved hjælp af funktionen Link (sammenkædning).
- Funktionen Link (sammenkædning) kan ikke bruges med store (delte) broderimønstre.
- Monter broderirammen til den størrelse mønster, der sendes, på broderimaskinen.

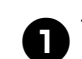

**1**Tryk  $\leftarrow$   $\leftarrow$   $\left$ 

**få vist side 5/5 i maskinens displaybillede til indstillinger.**

**Tryk**  $\infty$  for at aktivere funktionen Link **(sammenkædning).**

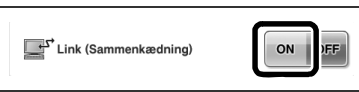

 $\triangleright$  Når følgende meddelelse vises, tryk OK .

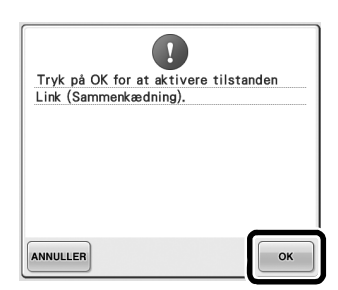

3**Sluk for maskinen.**

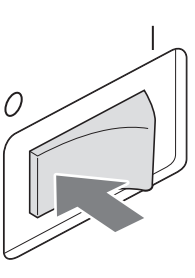

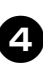

4**Brug det medfølgende USB-kabel til at tilslutte broderimaskinen til computeren.**

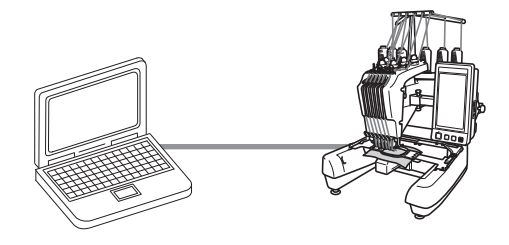

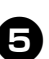

5**Tænd for maskinen.**

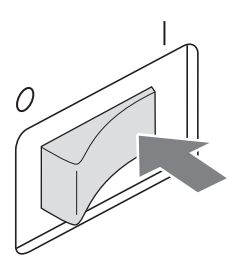

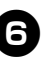

6**Ved at bruge broderiredigeringssoftware, der følger med funktionen Link (sammenkædning), som fx PE-DESIGN NEXT eller senere, vil du kunne sende broderimønsteret eller mønstrene til maskinen i tilstanden Link (sammenkædning) fra din computer.**

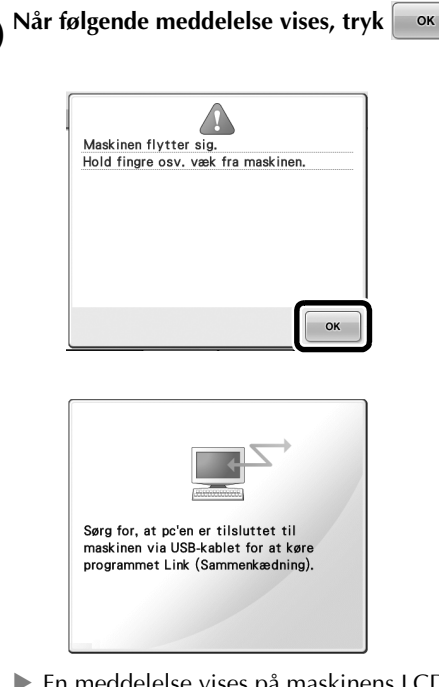

▶ En meddelelse vises på maskinens LCDdisplay, mens maskinen opretter forbindelse til computeren.

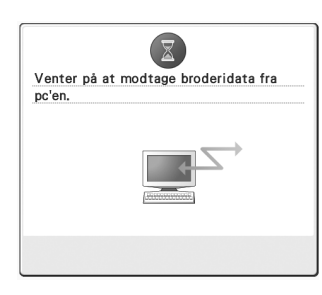

# **Bemærk**

● For yderligere oplysninger om hvordan broderiredigeringssoftwaren bruges, se brugsanvisningen, der følger med softwaren.

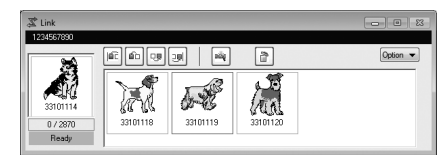

- \* Dialogboksen for Link (sammenkædning) findes i PE-DESIGN NEXT-softwaren.
- Hvis følgende fejlmeddelelse vises, passer typen af broderiramme, der er installeret på maskinen, ikke til mønsterets størrelse. Udskift broderirammen med en, der passer til mønsterets størrelse.

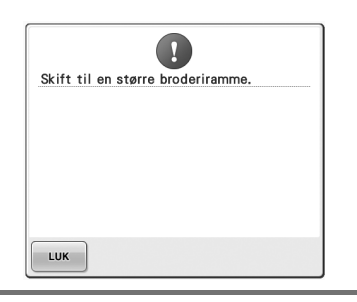

<span id="page-3-0"></span>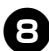

#### 8**Når broderimønsteret er blevet åbnet af maskinen, vises displaybilledet til broderi.**

▶ Det åbnede broderimønster vises i området for mønstervisning med ikonet for funktionen Link (sammenkædning).

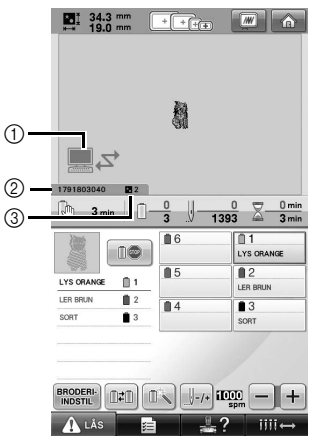

- 1 Ikon for funktionen Link (sammenkædning)
- 2 10-cifret maskin-ID
- 3 Nummeret på mønsteret i køen
- Tryk  $\bigcap$  for at slette mønsteret.

#### **Note**

- Mens broderimaskinen er tilsluttet computeren, kan maskinens status vises ved at bruge en funktion i broderiredigeringssoftwaren. Hvis flere broderimaskiner er tilsluttet på samme tid, kontroller maskinernes status ved at bruge det 10-cifrede maskin-ID, der vises på maskinens displaybillede. Følgende oplysninger kan ses på computeren.
	- Nummeret på det sting, der sys, og samlet antal sting i mønsteret
	- Oplysninger om syfejl

#### 9**For at ændre broderiindstillingerne for det**  åbnede broderimønster tryk **BRODERI-**.

• Tryk  $\bullet$  ok , når følgende meddelelse

vises. Tryk **ANNULLER** for at vende tilbage til displaybilledet for broderi.

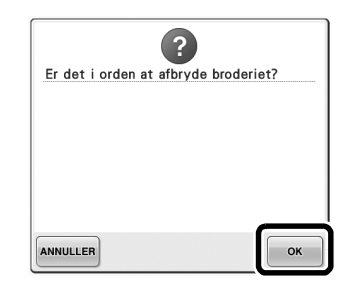

 $\triangleright$  Displaybilledet til broderiindstillinger vises.

<span id="page-3-1"></span>0**Når de ønskede indstillinger er specificeret, tryk sx** for at vende tilbage til **displaybilledet for broderi.**

> $\begin{array}{|c|c|c|c|c|c|}\hline \textbf{M} & \textbf{34.3 mm} & \textbf{m} & \textbf{m} & \textbf{m} & \textbf{m} \ \hline \textbf{M} & \textbf{19.0 mm} & \textbf{m} & \textbf{m} & \textbf{m} & \textbf{m} \ \hline \end{array}$ **N**  $\square$ 2  $\sum_{n=1}^{\infty}$  34.3m п  $\hat{\phantom{a}}$ h  $\left\langle \right\rangle$  $\bullet$  $\overline{ }$ L.  $\mathcal{O}(\mathbf{E})$  $\sqrt{ }$

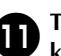

**a** Tryk **A**<sup>LAs</sup>, og tryk så på start-/stop**knappen for at starte broderingen.**

> $\triangleright$  Når broderingen er færdig, vises følgende meddelelse.

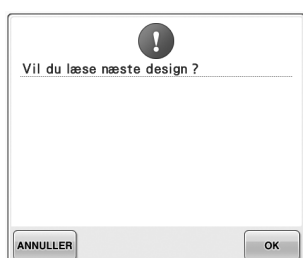

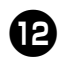

**for at åbne et andet mønster, der er sendt** fra computeren, tryk  $\sim$   $\mathbb{R}$ , og gentag **proceduren fra trin** [8](#page-3-0) **for at fortsætte** 

#### **brodering.**

• For at stoppe brodering eller for at brodere det samme mønster igen tryk **ANNULLER**.

# **Bemærk**

Indstillingerne til displaybillede til broderi, der blev specificeret i trin  $\mathbf{O}$ , gemmes,

selv hvis  $\Box$  ok  $\Box$  blev berørt for at fortsætte syning, efter brodering var færdig.

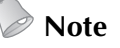

Hvis der slukkes for broderimaskinen, mens den broderer, kan funktionen Genoptag bruges, næste gang den tændes.

### **Deaktivering af funktionen Link (sammenkædning)**

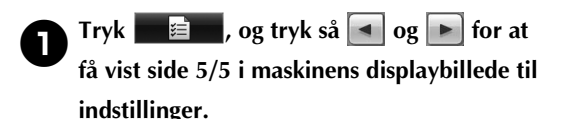

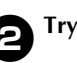

**2** Tryk **OFF** for at deaktivere funktionen Link **(sammenkædning).**

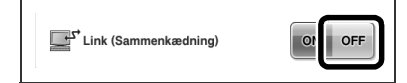

 $\triangleright$  Når følgende meddelelse vises, tryk OK .

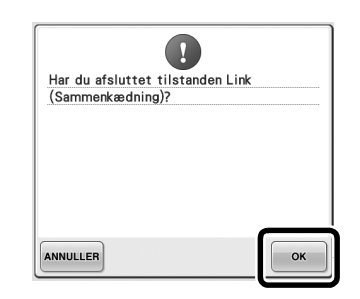

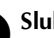

3**Sluk for maskinen.**

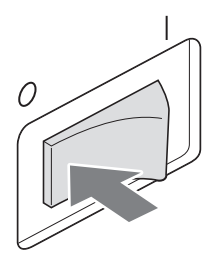

# **Fejlmeddelelser i funktionen Link (sammenkædning)**

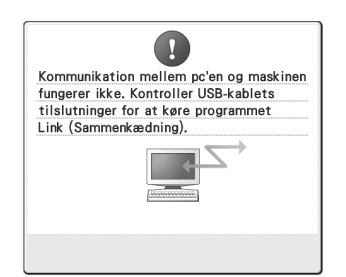

**Maskinen kan ikke modtage data fra pc'en i tilstanden Link (sammenkædning).** Sluk for maskinen, og kontroller USB-forbindelsen. Når du har tilsluttet USB-ledningen forsvarligt, tænd for maskinen igen.

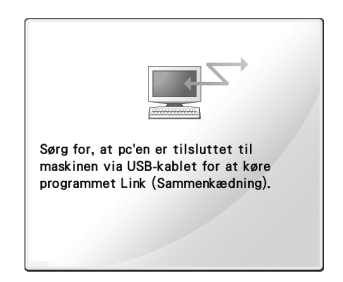

**Maskinen kunne ikke kommunikere med pc'en i tilstanden Link (sammenkædning).** Sluk, og tænd for maskinen igen.

# <span id="page-5-0"></span>**Valg af trådfarveoplysninger for "PES"-formatdata**

Se side 194 i brugsanvisningen til PR-650 for at få yderligere oplysninger om, hvordan du aflæser displaybilledet til indstillinger.

Du kan få vist trådfarven for "PES"-formatdata i henhold til maskinindstillingen eller indstillingen fra PE-DESIGN, PE-DESIGN Lite eller PED-Basic (broderiredigeringssoftware).

(Se "Ændring af oplysninger om trådfarven" på side 197 i brugsanvisningen til PR-650 for

maskinindstillingen af trådfarve.)

"PES"-trådkoden kan vælges på side 1/5 i displaybilledet til indstillinger.

**ON (til):** Trådfarveoplysningerne vises i henhold til indstillingerne i PE-DESIGN, PE-DESIGN Lite eller PED-Basic (broderiredigeringssoftware).

**OFF (fra):** Trådfarveoplysningerne, der vises, vil være i henhold til maskinindstillingen.

Da maskinen blev købt, var "ON" (Til) valgt.

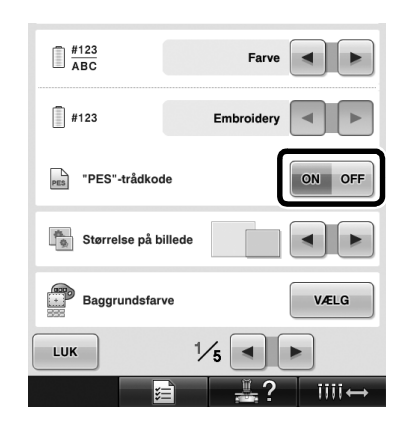

# <span id="page-6-0"></span>**Sådan kontrolleres det, hvor længe det varer, før maskinen stopper næste gang**

Hvor længe det varer, før maskinen stopper næste gang, kan ses på displaybilledet til broderi. Maskinen stopper, når der skal skiftes tråd, eller når maskinen er indstillet til at stoppe via andre indstillinger. Hvis trådskiftindikatoren vises, skal der skiftes tråd på maskinen. Når tiden vises i rødt, signalerer dette den sidste farve, der broderes, før maskinen stopper.

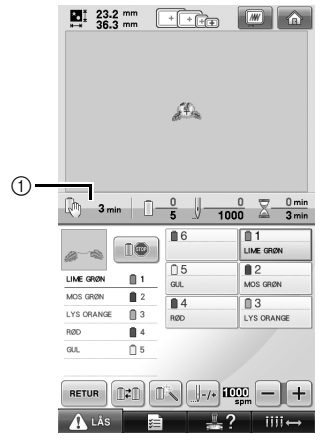

1 Tid indtil maskinen stopper

### **Bemærk**

De viste oplysninger er forskellige fra dem i version 1 (beskrevet i brugsanvisningen til PR-650).

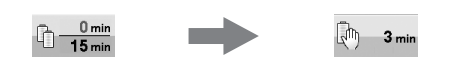

# <span id="page-6-1"></span>**Kontrol af midlertidig nålestangindstilling**

Nålestangen, der er indstillet som midlertidig nålestang, kan nu ses på displaybilledet til broderi. For yderligere oplysninger om midlertidig nålestangindstilling se side 130 i brugsanvisningen til PR-650.

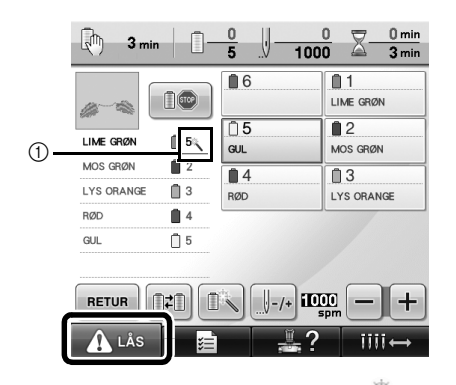

1 Nålestangnummeret ændres og vises for at angive den valgte nålestang.

# <span id="page-7-0"></span>**Nye fonte**

Der er tilføjet to tegn for følgende skrifttyper. Bemærk, at opstillingen af tegnene er blevet ændret.

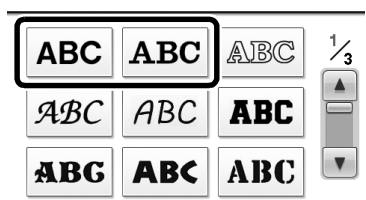

### Eksempel: **ABC**

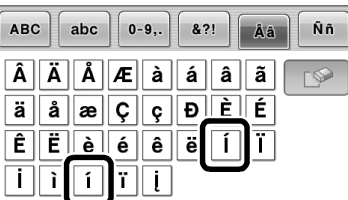

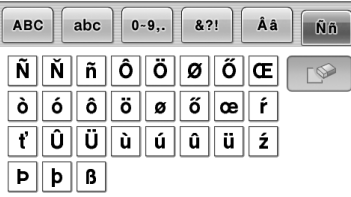

Der er tilføjet syv tegn for følgende skrifttyper. Bemærk, at opstillingen af tegnene er blevet ændret.

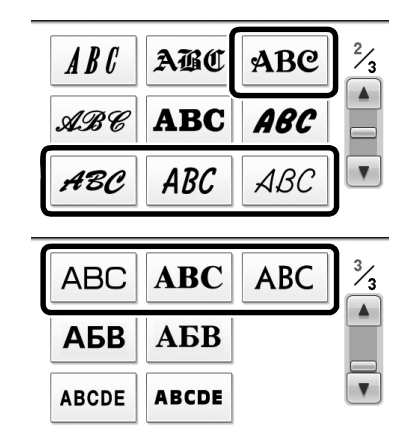

# Eksempel: ABC

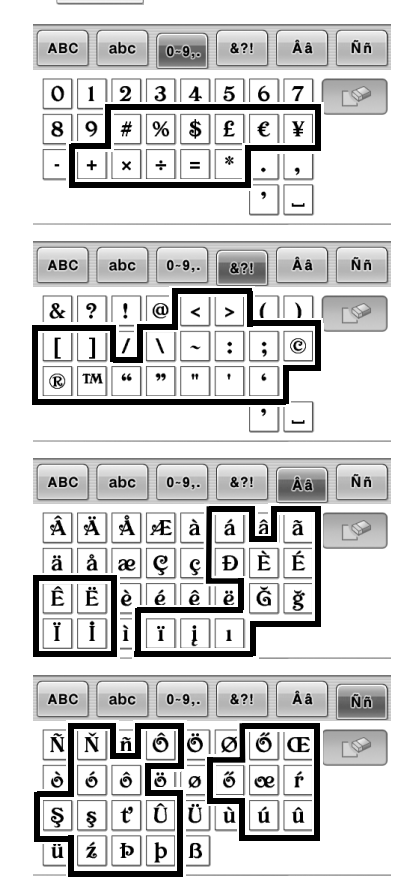